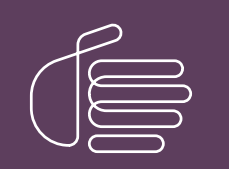

PureConnect®

2023 R2

Generated:

30-May-2023

Content last updated:

18-July-2019

See [Change](#page-27-0) Log for summary of changes.

# **SCENESYS**

# Interaction SIP Bulk Caller

# Technical Reference

#### **Abstract**

This document shows how to install, configure, and use Interaction SIP Bulk Caller, a utility that enables you to test your server by making or receiving (in bulk) large numbers of calls. It also simulates station registrations for testing.

For the latest version of this document, see the PureConnect Documentation Library at: <http://help.genesys.com/pureconnect>.

For copyright and trademark information, see [https://help.genesys.com/pureconnect/desktop/copyright\\_and\\_trademark\\_information.htm](https://help.genesys.com/pureconnect/desktop/copyright_and_trademark_information.htm).

# <span id="page-1-0"></span>Table of Contents

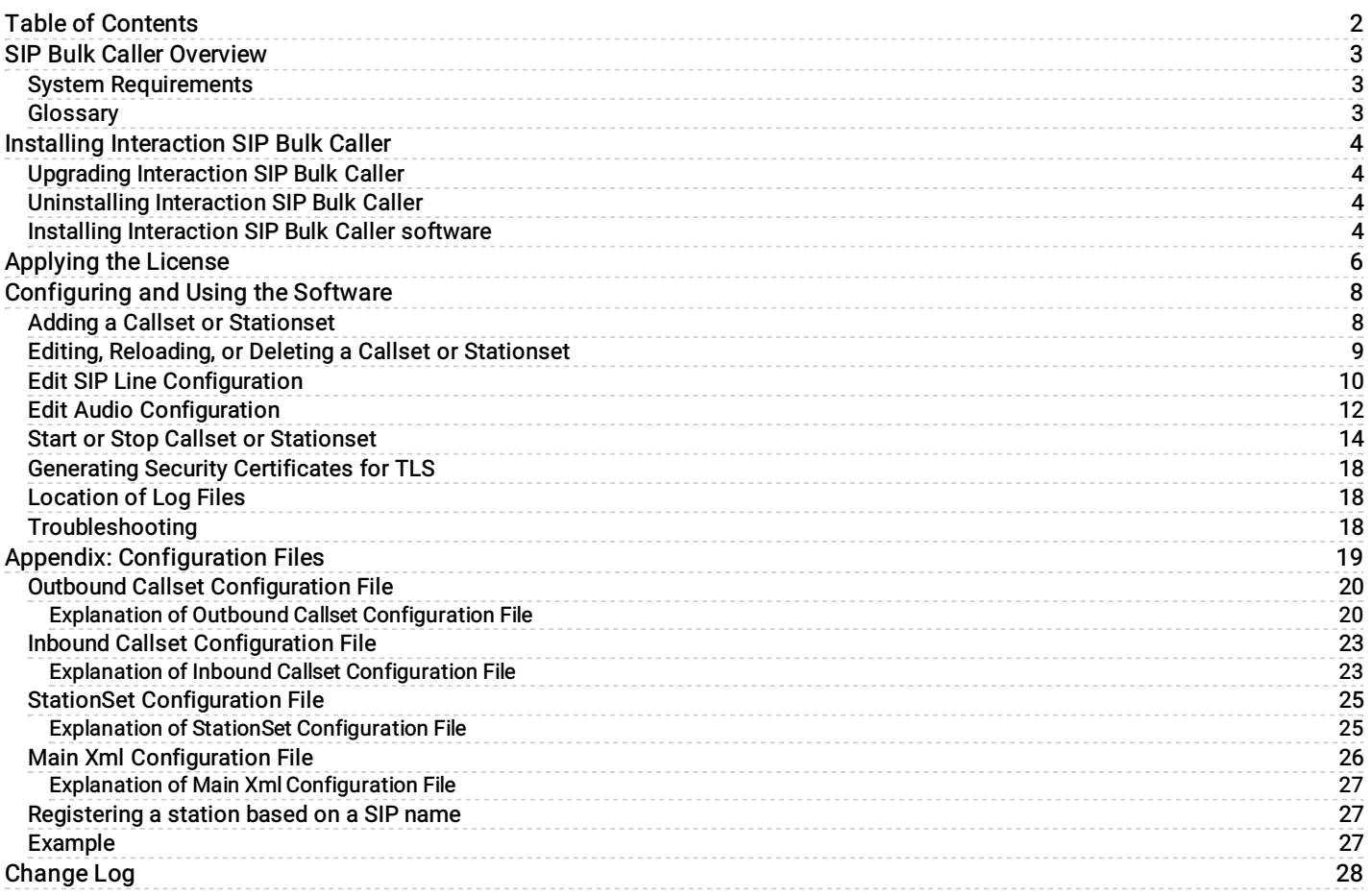

# <span id="page-2-0"></span>SIP Bulk Caller Overview

Interaction SIP Bulk Caller is a utility that enables you to test your CIC server by making or receiving (in bulk) large numbers of calls. It also simulates station registrations for testing.

Though it is normally used with a CIC server, Interaction SIP Bulk Caller does not require it and can be used with other servers.

## <span id="page-2-1"></span>System Requirements

Interaction SIP Bulk Caller requires:

- Windows 7 or higher version
- MSXML 6.0 Parser  $\bullet$

Note: Do not install Interaction SIP Bulk Caller on the same machine where SIP Proxy, CIC server, or any CIC server-related component (which uses the SIP Engine) is installed.

### <span id="page-2-2"></span>**Glossary**

\$SBC\_ROOT: The folder where you installed Interaction SIP Bulk Caller.

Callset: A callset is a configuration and set of actions to use for each call. The callset XML configuration file describes it. There are two types of callsets:

- Use an outbound callset to place outbound calls to remote machines. Outbound callset is listed in the OutboundConfig section of the main XML configuration file.
- Use an inbound callset to respond to calls received by Interaction SIP Bulk Caller. Inbound callset is listed in the InboundConfig  $\bullet$ section of the main XML configuration file.

SIPBulkCaller: Interaction SIP Bulk Caller works both as an outbound caller and as an inbound receiver. When used to make calls, it is often referred to as SIPBulkCaller. When used to receive calls, it is often referred to as SIPBulkReceiver.

SIPBulkReceiver: Interaction SIP Bulk Caller works both as an outbound caller and as an inbound receiver. When used to make calls, it is often referred to as SIPBulkCaller. When used to receive calls, it is often referred to as SIPBulkReceiver.

Stationset: A stationset is a set of stations that Interaction SIP Bulk Caller requires to register dynamically to your CIC server. If some or all stations are configured for dynamic registration with CIC Server, use a stationset to simulate registration and authentication of those stations from Interaction SIP Bulk Caller.

# <span id="page-3-0"></span>Installing Interaction SIP Bulk Caller

This subject includes:

- Upgrading [Interaction](#page-3-1) SIP Bulk Caller
- Installing [Interaction](#page-4-0) SIP Bulk Caller software
- [Uninstalling](#page-3-2) Interaction SIP Bulk Caller

# <span id="page-3-1"></span>Upgrading Interaction SIP Bulk Caller

To upgrade Interaction SIP Bulk Caller:

- 1. Uninstall the old version of Interaction SIP Bulk Caller. For specific instructions, see [Uninstalling](#page-3-2) Interaction SIP Bulk Caller.
- 2. Install the new version. For specific instructions, see Installing [Interaction](#page-3-0) SIP Bulk Caller.

# <span id="page-3-2"></span>Uninstalling Interaction SIP Bulk Caller

To uninstall Interaction SIP Bulk Caller:

- 1. In case you need them in the future, back up the files:
- SIPBulkCallerConfig.xml
- SampleCallSet.xml
- SampleStationSet.xml
- DefaultInboundCallSet.xml files

Uninstalling Interaction SIP Bulk Caller deletes those files. However, it does not delete your audio files and callset files.

2. Stop the Interaction SIP Bulk Caller service in Windows.

The name of the service is *Interaction SIP Bulk Caller*.

- 3. On the Windows Control Panel:
	- a. Start Add/Remove Programs.
	- b. Select Interaction SIP Bulk Caller.
	- c. Click Remove.

Windows uninstalls Interaction SIP Bulk Caller from your system.

# <span id="page-4-0"></span>Installing Interaction SIP Bulk Caller software

To install the software:

1. Download the setup file (InteractionSIPBulkCaller.msi) from "Utilities and Downloads" on the CIC Product Information site at [https://my.inin.com/products/cic/pagees/default.aspx](https://my.inin.com/products/cic/Pages/default.aspx)

2. Browse to and double-click the setup file.

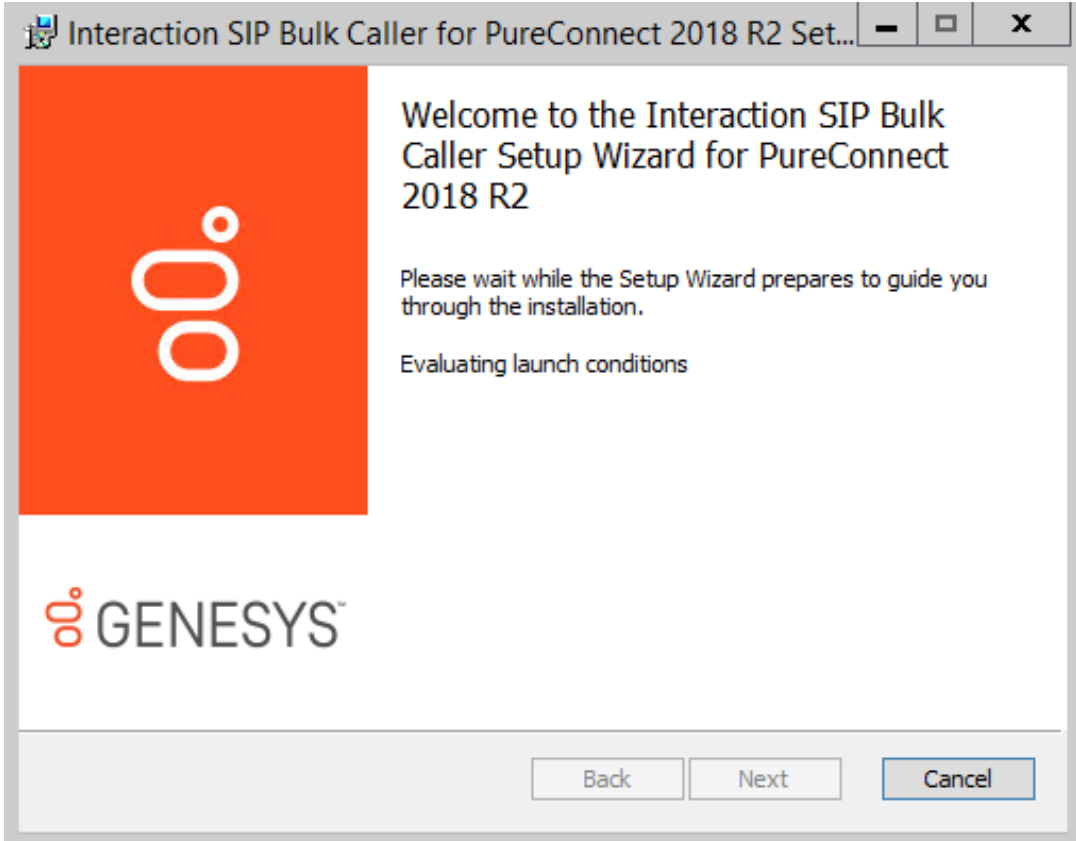

3. Work through the first two screens and then click the Install button.

4. Once the installation is complete, click the Finish button.

The setup program installs Interaction SIP Bulk Caller as a Windows service. The name of the service is Interaction SIP Bulk Caller.

The setup program also installs a copy of this technical reference in the following folder:

\$SBC\_ROOT\UserGuide

The setup program creates two shortcuts that link to this technical reference. The first shortcut is on the Windows Desktop. The second is on the Windows Start menu under Program Files | Genesys | Interaction SIP Bulk Caller | User Guide.

After you have installed the program, you need to apply the license.

# <span id="page-5-0"></span>Applying the License

After installing Interaction SIP Bulk Caller, you must apply the Interaction SIP Bulk Caller license you obtained from Genesys. To apply the license:

1. Copy the license file to any local folder.

Genesys recommends the folder \$SBC\_ROOT\Resources, where you installed Interaction SIP Bulk Caller.

- 2. Start the Interaction SIP Bulk Caller service.
- 3. Log on to the SIPBulkCaller web interface (http://localhost:8080). The default user name is admin and 1234 is the default password.
- 4. Select the Configuration tab and then select License.

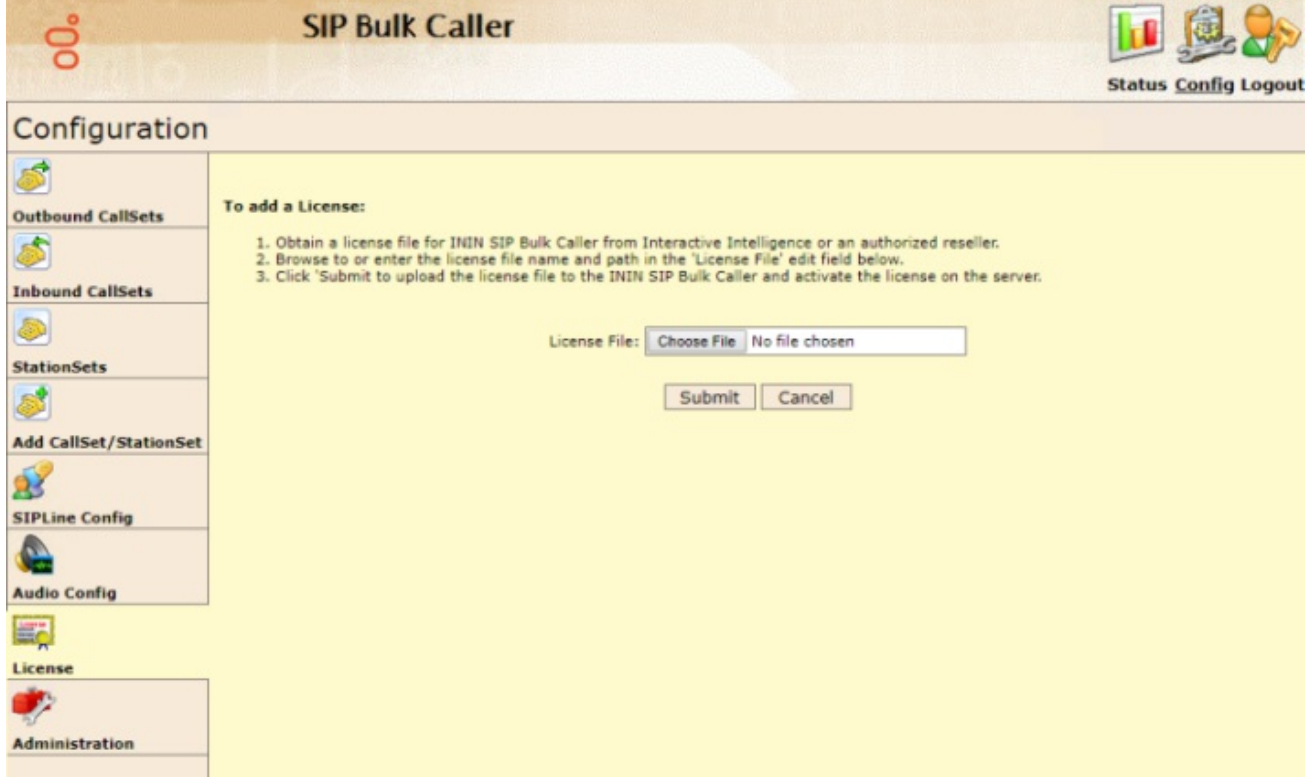

- 5. Click Choose File, then browse to and select the license file.
- 6. Click Submit to update Interaction SIP Bulk Caller's license data. Interaction SIP Bulk Caller shows the license details.

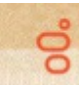

#### **SIP Bulk Caller**

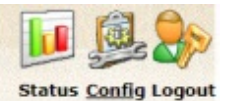

#### Configuration

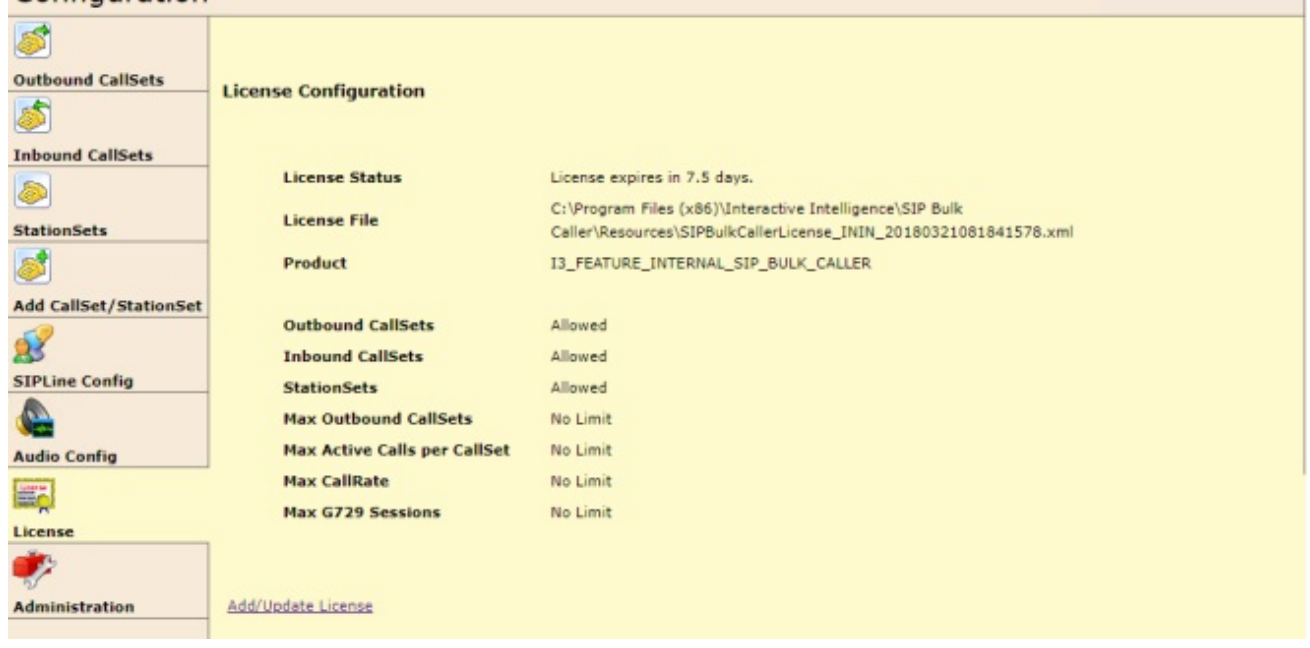

#### Note:

On the Status tab, you can click About to view details of Interaction SIP Bulk Caller version, build date, and local machine information.

# <span id="page-7-0"></span>Configuring and Using the Software

Topics covering this subject:

- Adding a Callset or [Stationset](#page-8-0)
- Editing, [Reloading,](#page-9-0) or Deleting a Callset or Stationset
- Edit SIP Line [Configuration](#page-9-1)
- Edit Audio [Configuration](#page-11-0)
- Start or Stop Callset or [Stationset](#page-13-0)
- **Generating Security [Certificates](#page-17-0) for TLS**
- [Location](#page-17-1) of Log Files
- [Troubleshooting](#page-17-2)

### <span id="page-8-0"></span>Adding a Callset or Stationset

For inbound Callset, outbound callset, and stationset, you must create the XML configuration file. For more information, see:

- $\bullet$ Inbound Callset [Configuration](#page-22-0) File
- **Outbound Callset [Configuration](#page-19-0) File**  $\bullet$
- StationSet [Configuration](#page-24-0) File  $\bullet$

#### Note:

Default files for inbound callset, outbound callset, and stationset are included with the installation. You can use the inbound callset file as is. You must modify the outbound callset and stationset files for your specific site characteristics.

To add a callset or stationset:

- 1. Create the required configuration file:
	- For an inbound callset, create the inbound callset configuration file. Put it and all audio files in the Interaction SIP Bulk Caller installation resources folder.
	- For an outbound callset, create the outbound callset configuration file. Put it and all audio files in the Interaction SIP Bulk Caller installation resources folder.
	- For a stationset, create the stationset configuration file. Put it in the Interaction SIP Bulk Caller installation resources folder.
- 2. Start Interaction SIP Bulk Caller, then:
	- a. Display the Configuration page.
	- b. Click Add CallSet/StationSet.

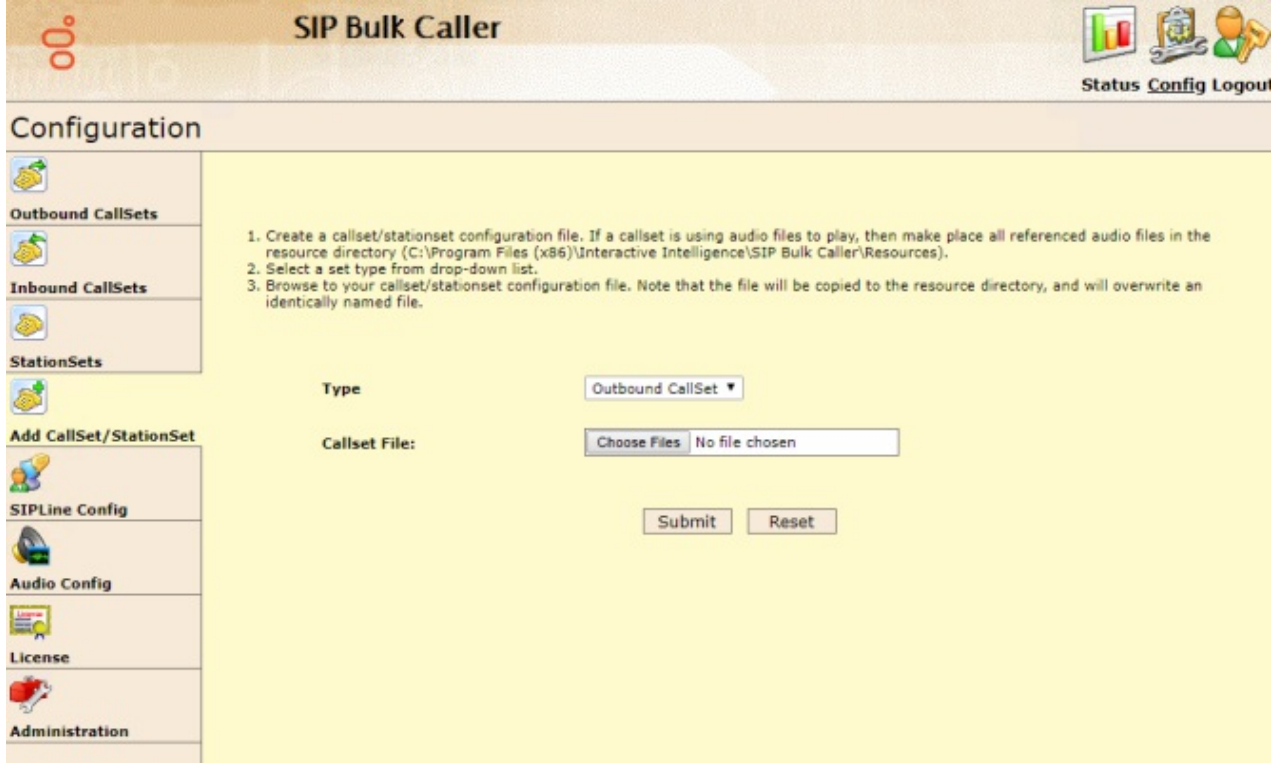

- 3. Select Inbound CallSet, Outbound CallSet, or StationSet, then input or browse to the name of the callset or stationset.
- 4. Click Submit.

Interaction SIP Bulk Caller adds your new callset or stationset.

### <span id="page-9-0"></span>Editing, Reloading, or Deleting a Callset or Stationset

To edit, reload, or delete a callset or stationset:

1. Display the Configuration page, then click the tab for the desired type of callset or stationset.

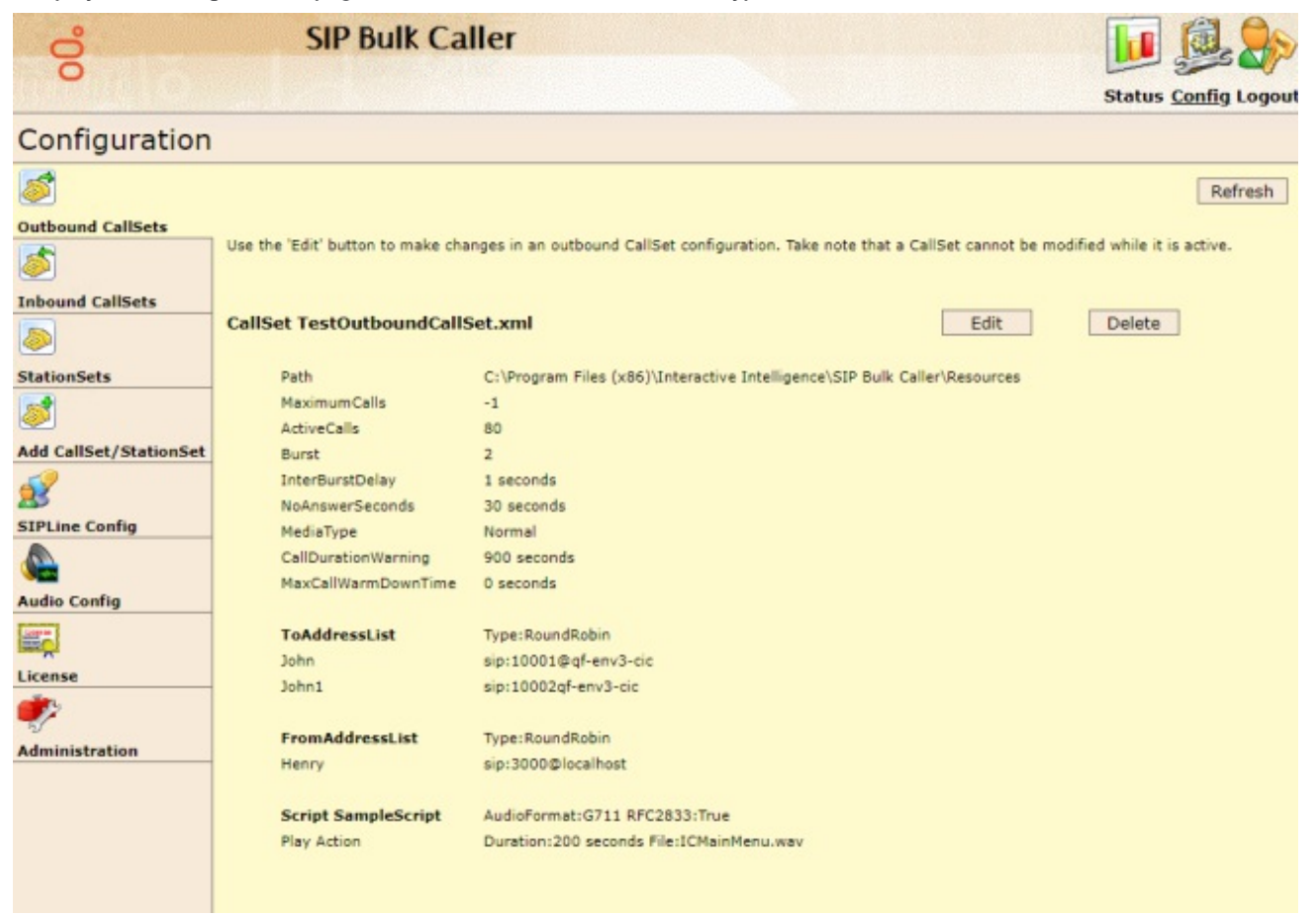

Each tab displays configuration information, such as the name and path of the configuration file. It also has Edit, Delete, and Refresh buttons.

- 2. To make changes in the configuration file for the callset or stationset:
	- a. Click Edit.

Interaction SIP Bulk Caller displays the XML configuration in a text editing box.

- b. Make any desired changes in the configuration.
- c. Click Submit.

If an error occurs, then Interaction SIP Bulk Caller displays an error message.

3. To delete the callset or stationset, click Delete.

Interaction SIP Bulk Caller unloads the callset or stationset. However, it does not delete the configuration file for the callset or stationset.

### <span id="page-9-1"></span>Edit SIP Line Configuration

The SIP Line Configuration page shows current SIP line configuration. You may change protocol, port number and other SIP linespecific elements. Since Interaction SIP Bulk Caller has only one SIP line, you do not need to define the name of the SIP line.

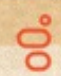

### **SIP Bulk Caller**

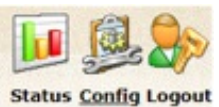

#### Configuration

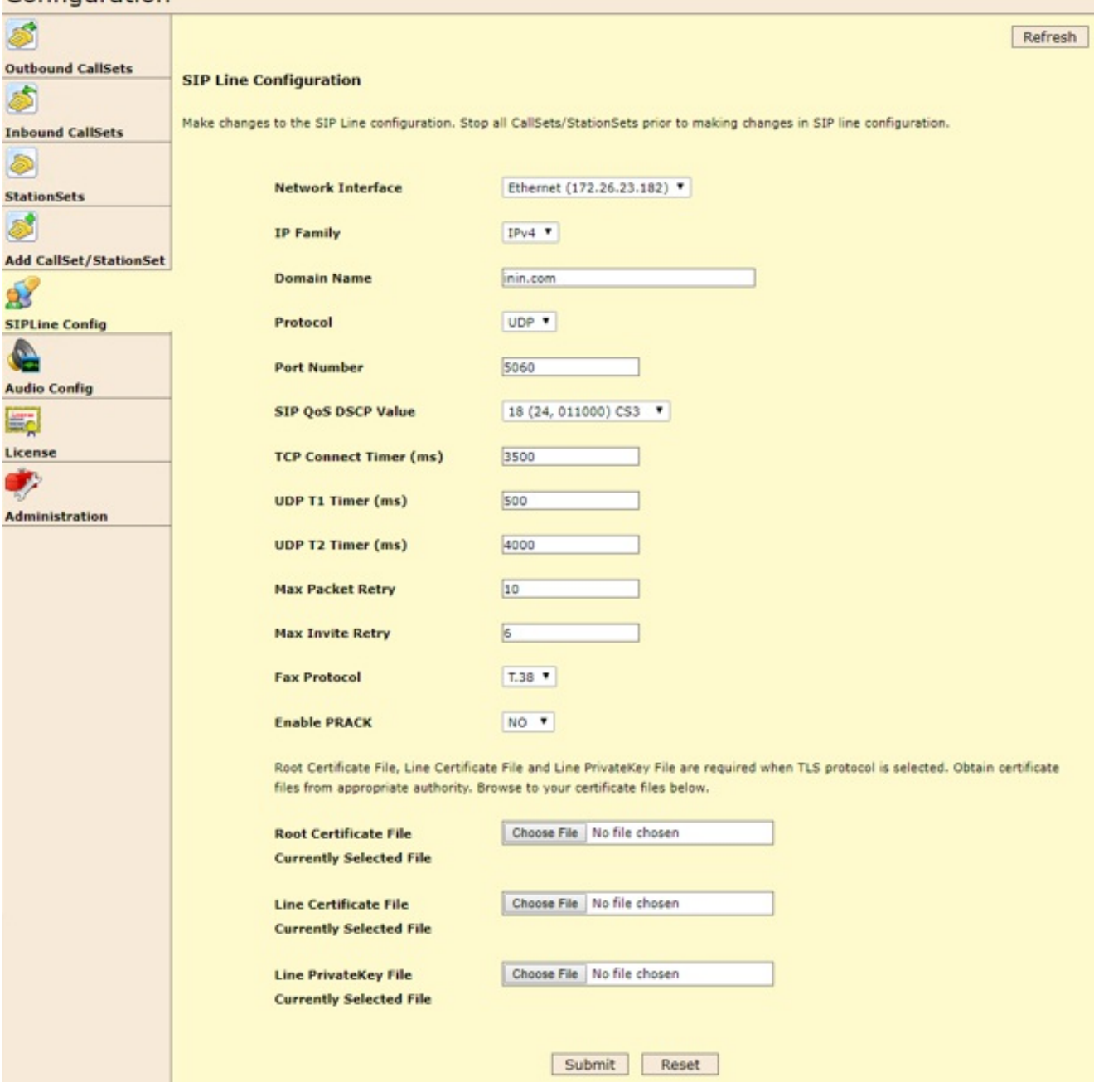

The table explains each element of the SIP Line Configuration page.

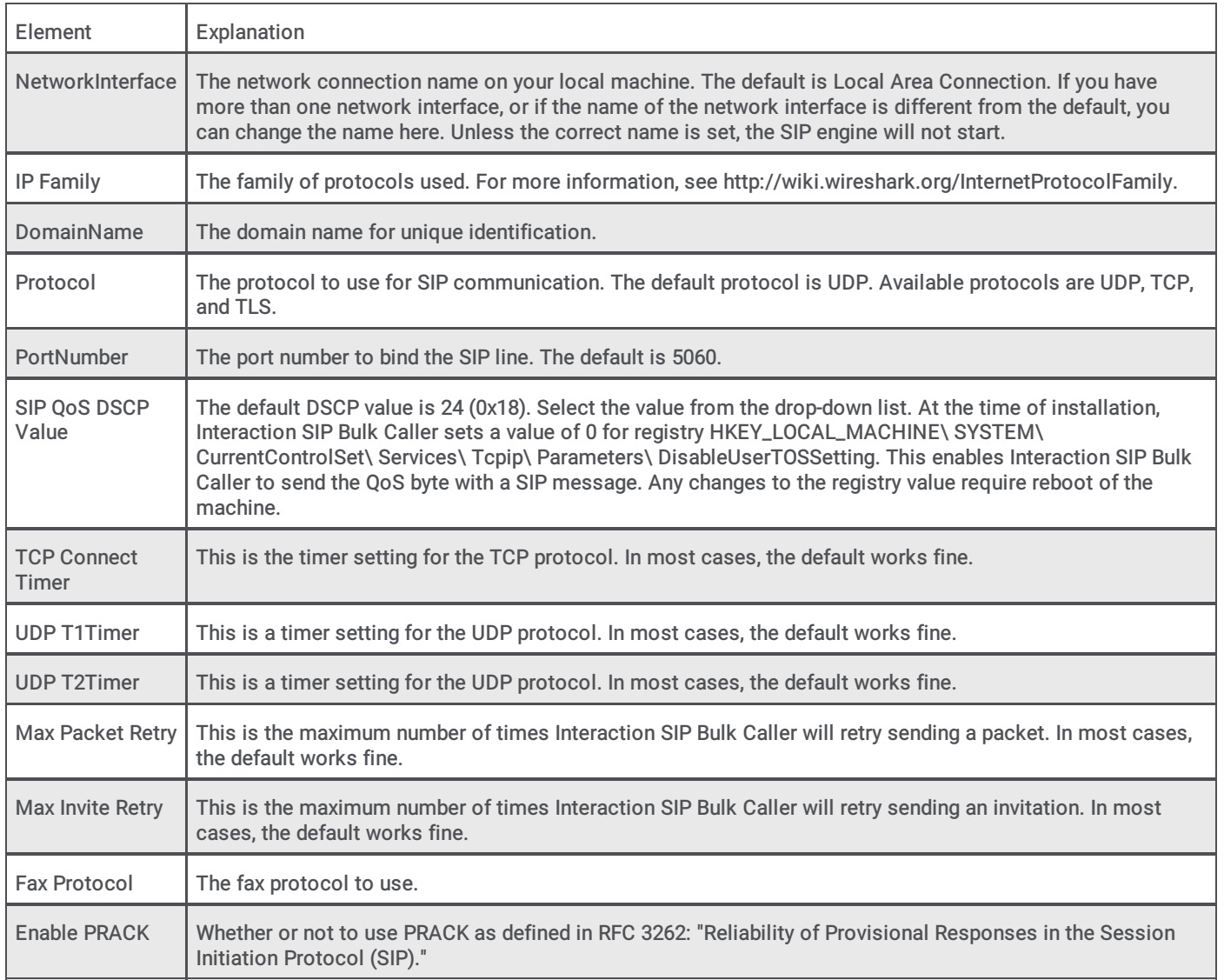

The following three elements apply only to the TLS (Transport Layer Security) protocol and only work if you select TLS as the SIP protocol. For more information about using TLS, see the section Generating Security [Certificates](#page-17-0) for TLS.

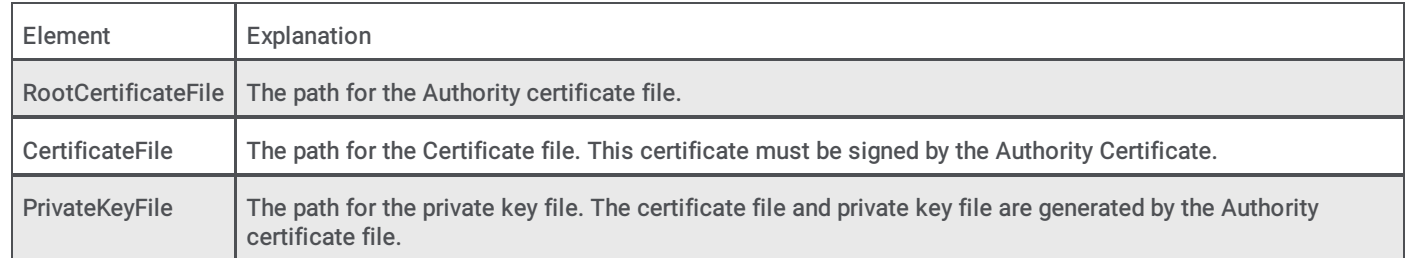

# <span id="page-11-0"></span>Edit Audio Configuration

The Audio Configuration page displays the current audio configuration.

ල්

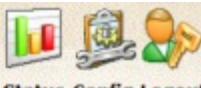

**Status Config Logout** 

#### Configuration

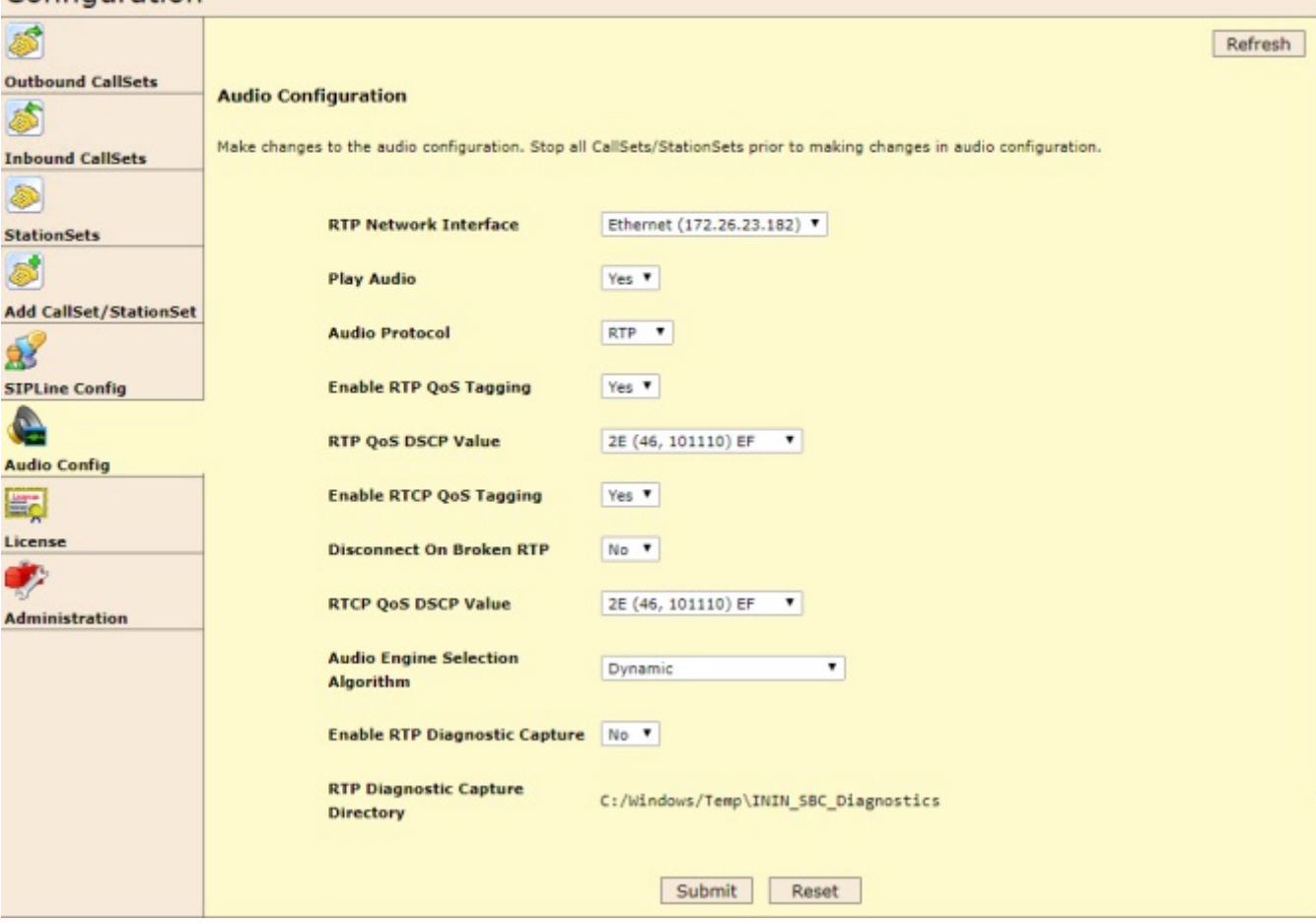

The table explains each element of the Audio Configuration page.

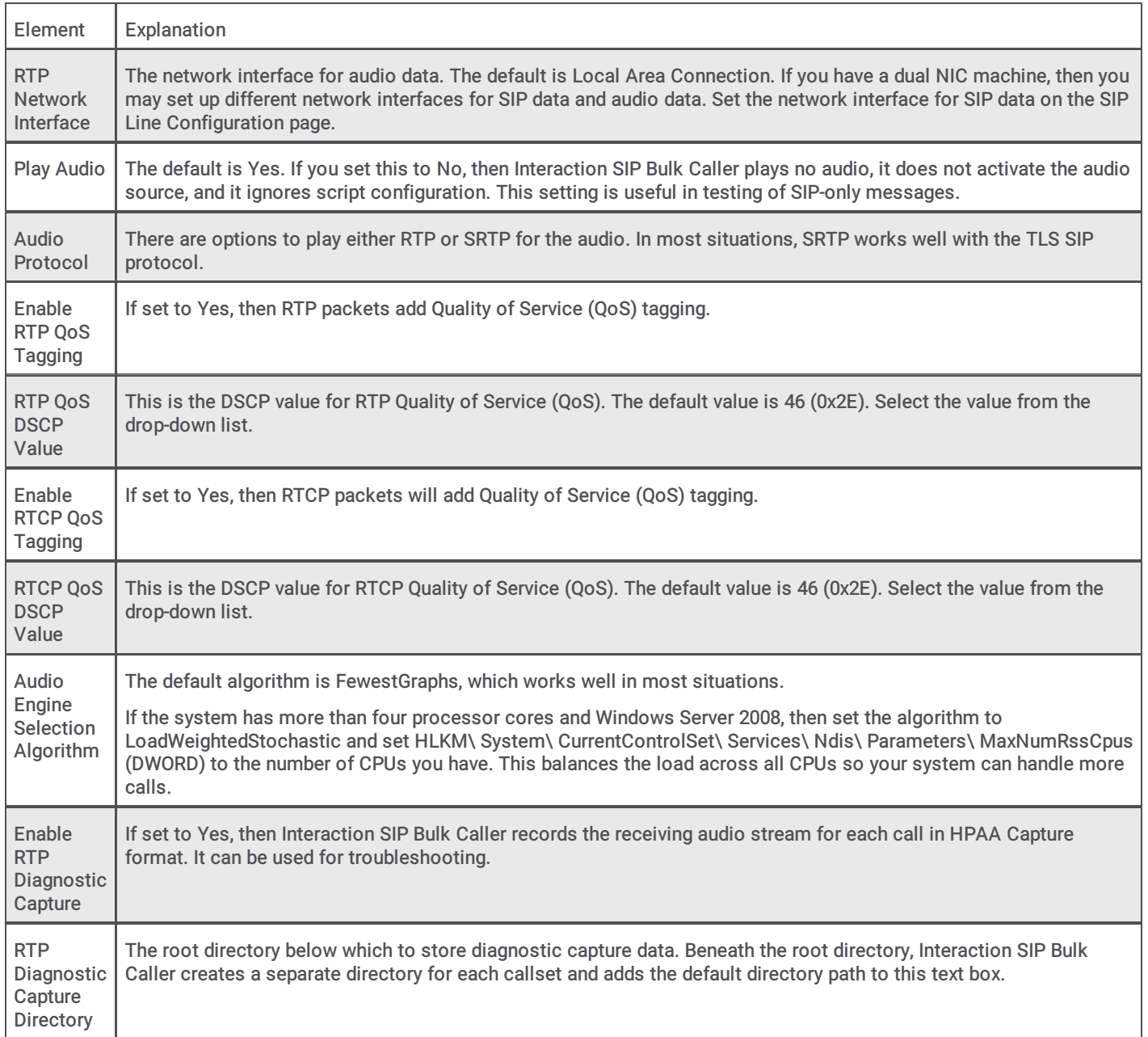

### <span id="page-13-0"></span>Start or Stop Callset or Stationset

The Statistics page lets you start or stop callsets and Stationsets. It shows all outbound callsets, inbound callsets, and stationsets loaded into Interaction SIP Bulk Caller. It also displays callset statisticssuch as calls placed, received, and answered.

Once you start a CallSet, you can save of copy of the general or detailed statistics by clicking the Export button at the bottom of the page. The statistics are saved in a CSV file in the Resources folder. When the file is saved, a unique identifier will be appended to

the filename. This allows you to export the statistics file multiple times without overwriting previous export files.

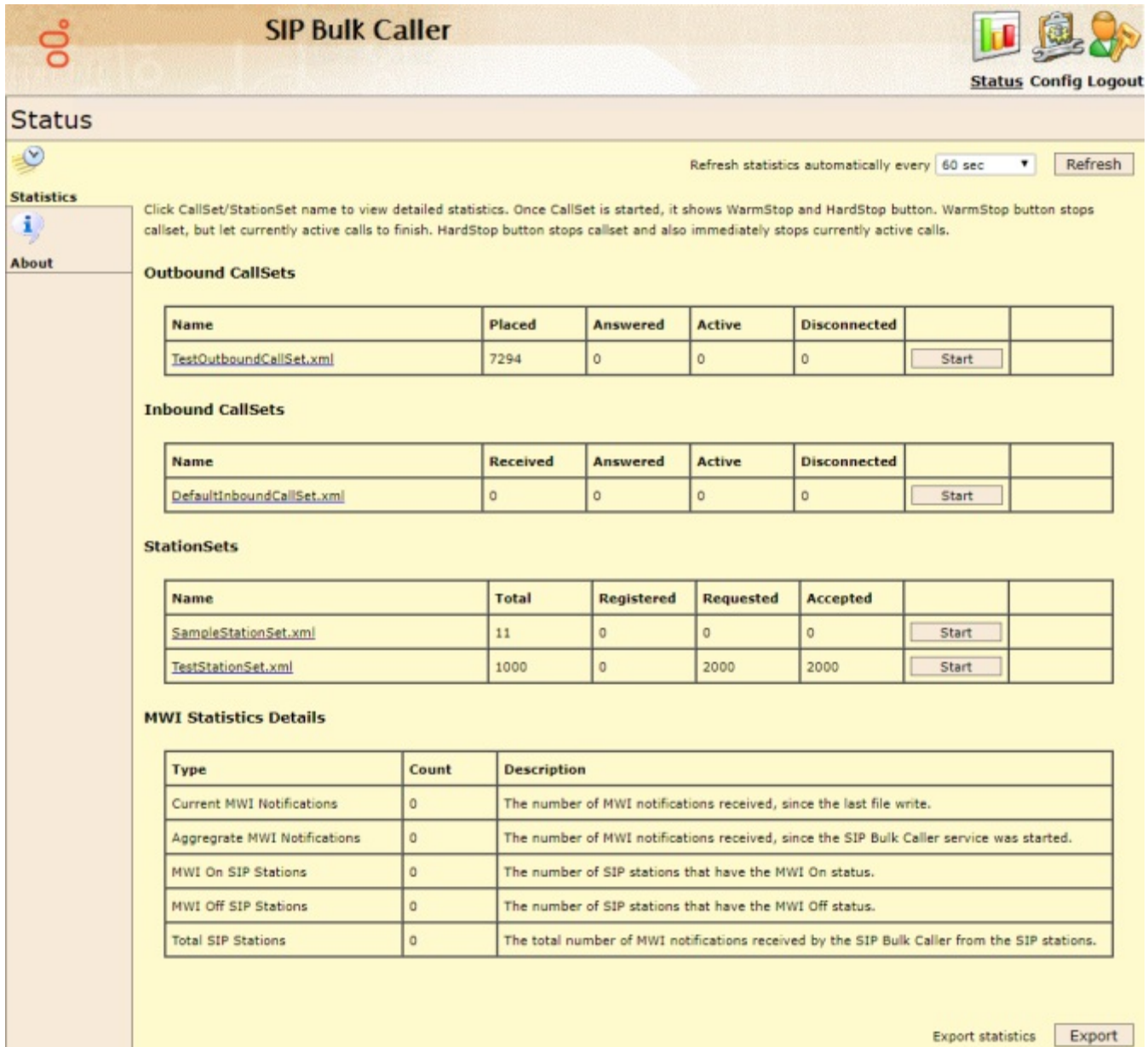

To start a callset:

Click Start in the callset's row.

Note: If your application also receives calls, you must start the appropriate inbound callset. If you do not start the inbound callset, Interaction SIP Bulk Caller will reject inbound calls.

After you start at least one callset, the Statistics page displays buttons to stop active callsets. There are two ways to stop a callset:

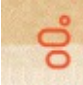

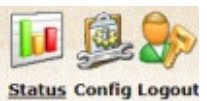

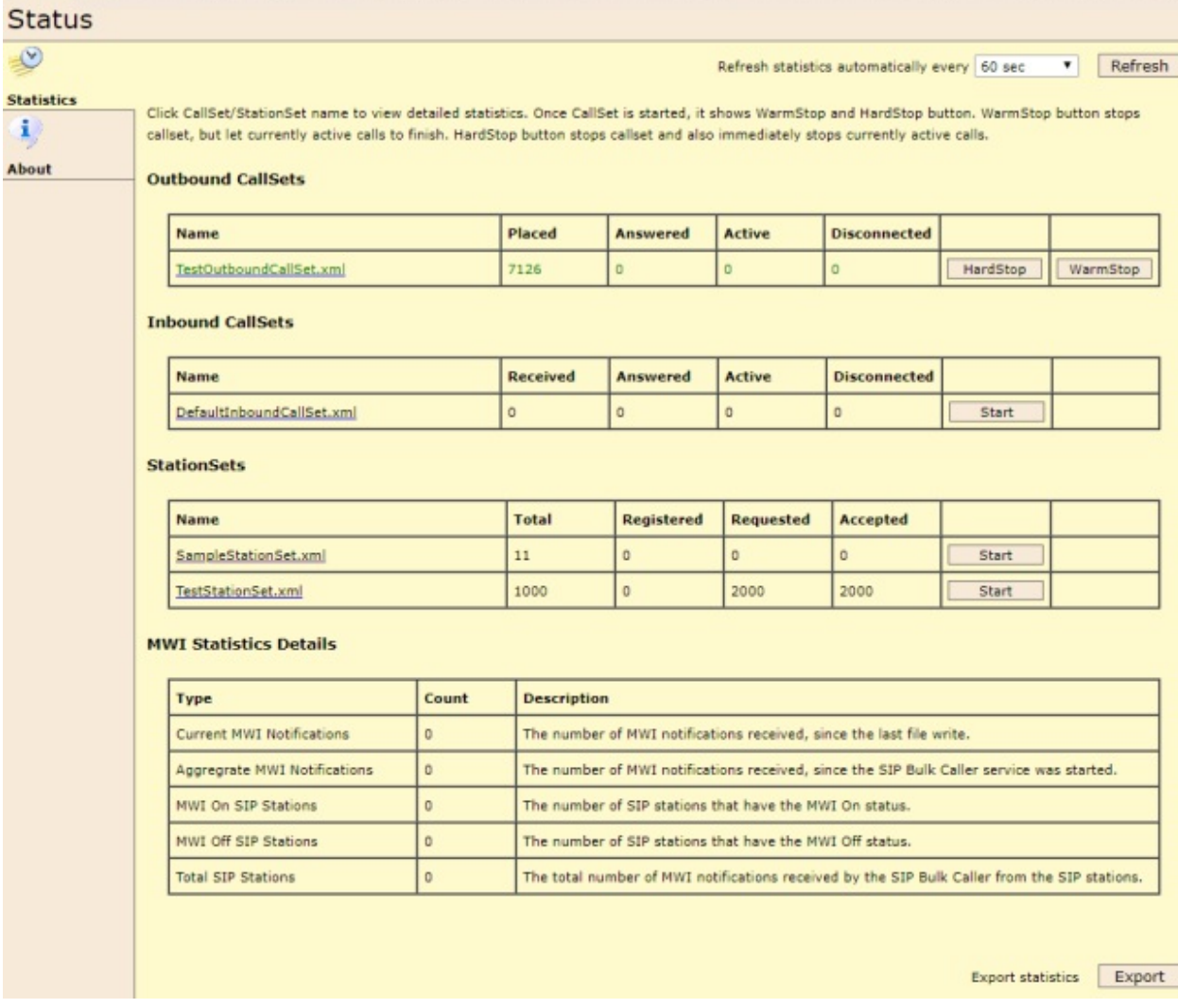

- HardStop stops placing and receiving new calls. In addition, it immediately stops all currently placed or received calls.
- WarmStop stops placing and receiving new calls. Unlike HardStop, it allows currently active calls to finish.

To view detailed statisticsabout a callset:

1. Click the link for the callset.

Interaction SIP Bulk Caller displays detailed statistics for the callset.

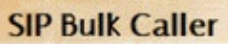

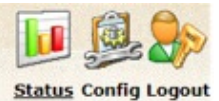

#### Status

o0.

 $\mathcal{P}$ 

Refreshing statistics automatically every 60 sec. Refresh

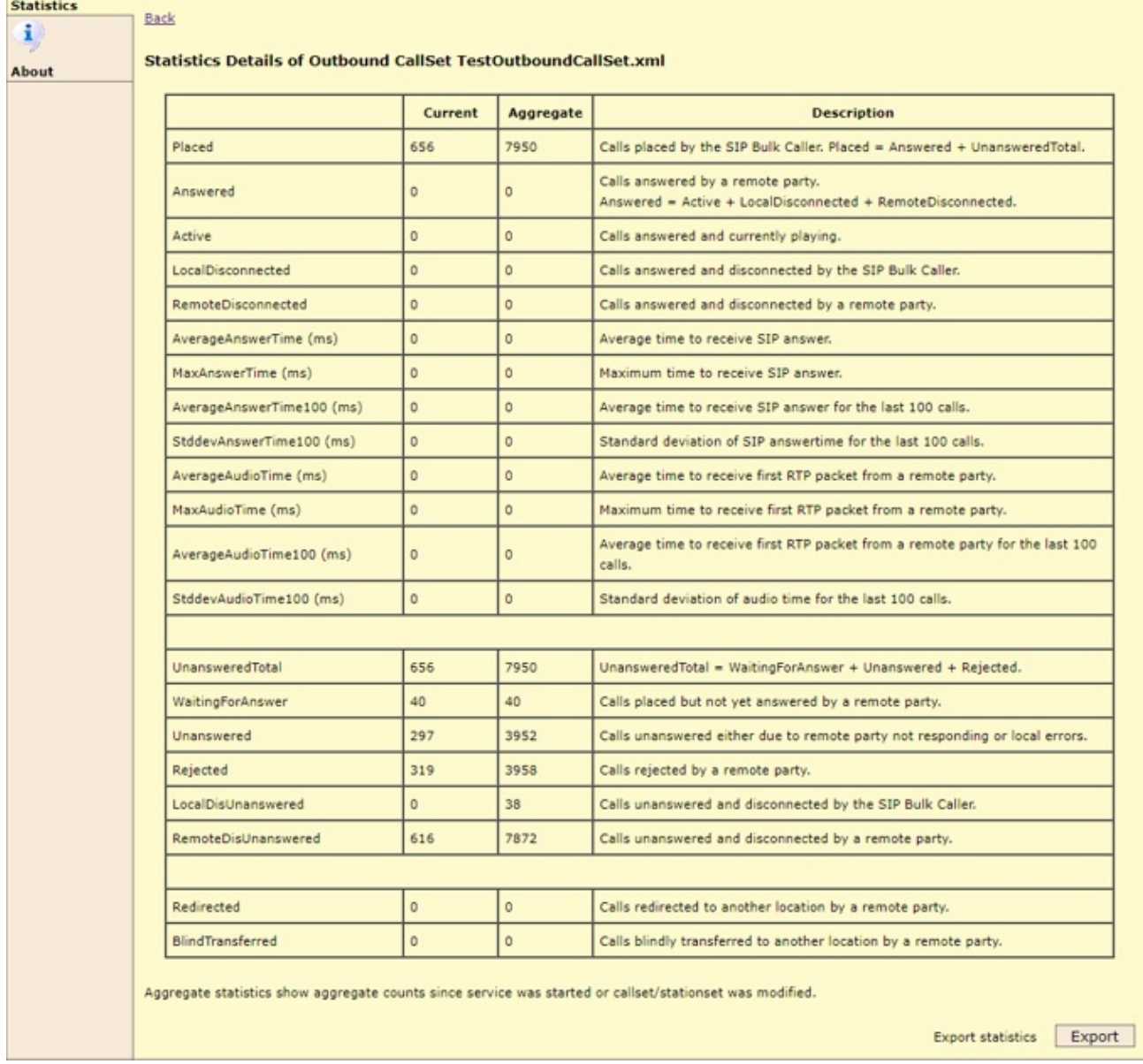

2. Click the Back link at the top left of the page to return to the main page.

# <span id="page-17-0"></span>Generating Security Certificates for TLS

If you select the Transport Layer Security (TLS) protocol in SIP Line configuration, then Interaction SIP Bulk Caller needs security certificate files to operate.

To generate security certificates for TLS:

- 1. On the CIC server, navigate to the \I3\IC\Certificates\Lines folder.
- 2. Make a backup of all current line certificates in the folder.

This step is very important! Do not skip it. You will need the backup in Step 7.

- 3. In Windows, open command window:
	- a. OOn the Windows Start menu, click Run.
	- b. In the Open text box, type cmd and then click OK.
- 4. IIn the command window, navigate to the \I3\IC\Server folder.
- 5. In that folder, create a new line certificate by entering:

GenSSLCertsU.exe -l sipbulkcalleripaddress

6. Copy the new line certificate file and Private Key file from the \I3\IC\Certificates\Lines folder to the \$SBC\_ROOT\Resources folder on the Interaction SIP Bulk Caller machine.

These files are CertificateFile and PrivateKeyFile in Interaction SIP Bulk Caller.

- 7. On the CIC Server, delete any new certificates and restore the original line certificate files from your backup.
- 8. Copy the ServerGroupCertificate.cer file from \I3\IC\Certificates\ServerGroup folder to the \$SBC\_ROOT\Resources folder on the Interaction SIP Bulk Caller machine.

This would be RootCertificateFile in Interaction SIP Bulk Caller.

9. Start Interaction SIP Bulk Caller and use the SIP Line [Configuration](#page-3-0) page to make any required changes.

# <span id="page-17-1"></span>Location of Log Files

Interaction SIP Bulk Caller uses same tracelib to write logs as do other Customer Interaction Center components. Logs are in the %ININ\_TRACE\_ROOT%\inin\_tracing directory.

You need to define the ININ\_TRACE\_ROOT environment variable and provide a directory where you want to write logs. If this environment variable is not defined, then Interaction SIP Bulk Caller writes logs in the %temp%\inin\_tracing directory. You need IninTraceViewer to view the logs.

## <span id="page-17-2"></span>Troubleshooting

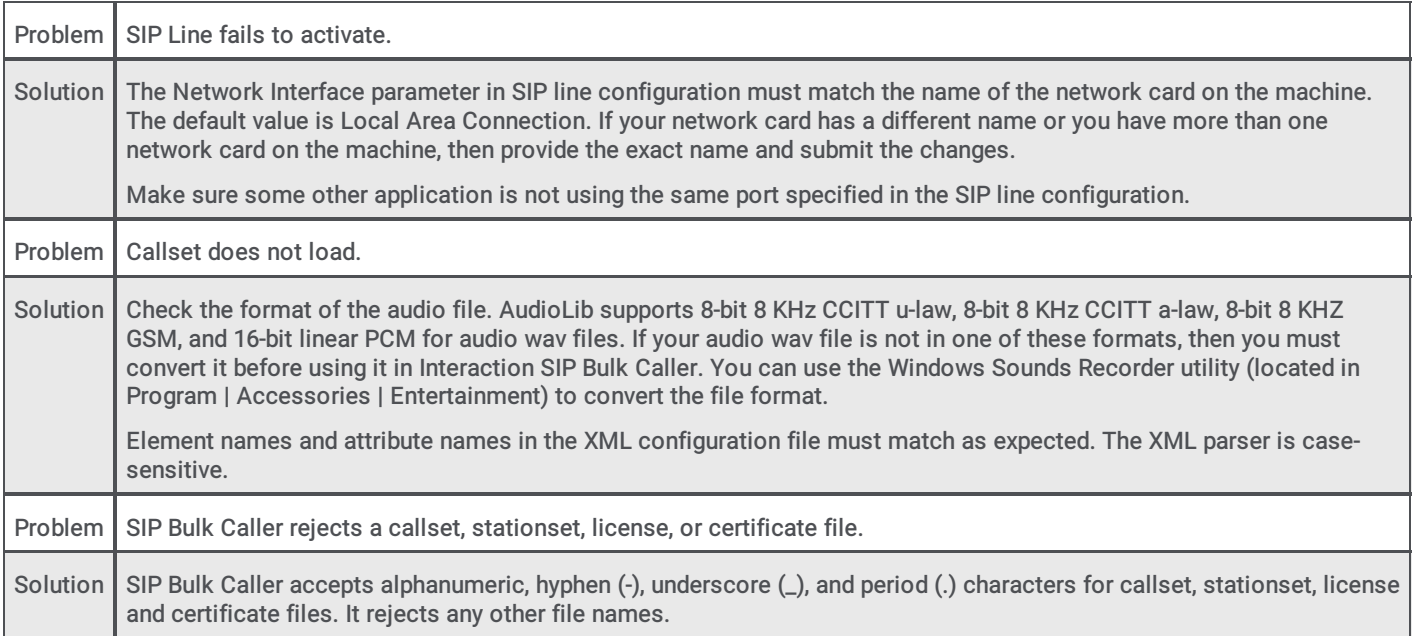

# <span id="page-18-0"></span>Appendix: Configuration Files

This appendix has a section for each of the configuration files you use with Interaction SIP Bulk Caller.

- Outbound Callset [Configuration](#page-19-0) File
- Inbound Callset [Configuration](#page-22-0) File
- StationSet [Configuration](#page-24-0) File
- Main Xml [Configuration](#page-25-0) File
- [Registering](#page-26-2) a station based on a SIP name

# <span id="page-19-0"></span>Outbound Callset Configuration File

Each callset requires a separate XML configuration file. For example, if your callset name is ICServerTest, then the callset XML file name must be ICServerTest.xml. The callset XML configuration file and audio files the callset uses must be either in the \$SBC\_ROOT\Resources folder if DirPath is not specified, or must be in the folder specified by the DirPath attribute.

This configuration file illustrates all options that are available. You do not need to use all the options.

For more information, see Explanation of Outbound Callset [Configuration](#page-19-1) File.

```
<?xml version="1.0"?>
 <CallSetConfig>
   <MaximumCalls>-1</MaximumCalls>
   <ActiveCalls>100</ActiveCalls>
   <Burst>2</Burst>
   <InterBurstDelay>2</InterBurstDelay>
   <MaxCallWarmDownTime>0</MaxCallWarmDownTime>
   <CallDurationWarning>900</CallDurationWarning>
   <MediaType>Normal</MediaType>
   <NoAnswerSeconds>30</NoAnswerSeconds>
   <AutoStart>False</AutoStart>
   <ToAddressList Type="Random">
     <Address CallerId="John">sip:1111@icserver1</Address>
     <Address CallerId="James">sip:2222@icserver1</Address>
     <AddressRange CallerId="Nancy" StartNumber="5001"
     EndNumber="5100" MachineAddr="icserver1"/>
   </ToAddressList>
   <FromAddressList Type="RoundRobin">
     <Address CallerId="Joe Smith">sip:anyext@localmachinename</Address>
   </FromAddressList>
   <Script Name="SampleScript" AudioFormat="G711" RFC2833Dtmf="True" AbsoluteCallLength="0"
CheckAudioFiles="True">
     <Action Type="Wait" Duration="15"/>
     <Action Type="Dtmf" Digits="34#" InterDigitDelay="50" ToneDuration="100"/>
     <Action Type="Wait" Duration="5"/>
     <Action Type="SequenceDtmf" StartDigits="1000" EndDigits="2000" InterDigitDelay="50"
ToneDuration="100"/>
     <Action Type="RandomDtmf" StartDigits="1000" EndDigits="2000" InterDigitDelay="50" ToneDuration="100"/>
     <Action Type="Play" FileName="Yourturn.wav"/>
     <Action Type="Play" Duration="15" FileName="ICMainMenu.wav"/>
     <Action Type="RandomPlay" Duration="30">
       <FileName>AudioFile1.wav</FileName>
       <FileName>AudioFile2.wav</FileName>
       <FileName>AudioFile3.wav</FileName>
       <FileName>AudioFile4.wav</FileName>
      </Action>
      <Action Type="RandomPlay">
       <FileName>AudioFile1.wav</FileName>
       <FileName>AudioFile2.wav</FileName>
       <FileName>AudioFile3.wav</FileName>
       <FileName>AudioFile4.wav</FileName>
     </Action>
     <Action Type="SequencePlay" Duration="30">
       <FileName>AudioFile1.wav</FileName>
       <FileName>AudioFile2.wav</FileName>
       <FileName>AudioFile3.wav</FileName>
       <FileName>AudioFile4.wav</FileName>
     </Action>
     <Action Type="SequencePlay">
       <FileName>AudioFile1.wav</FileName>
       <FileName>AudioFile2.wav</FileName>
       <FileName>AudioFile3.wav</FileName>
       <FileName>AudioFile4.wav</FileName>
     </Action>
   </Script>
 </CallSetConfig>
```
#### <span id="page-19-1"></span>Explanation of Outbound Callset Configuration File

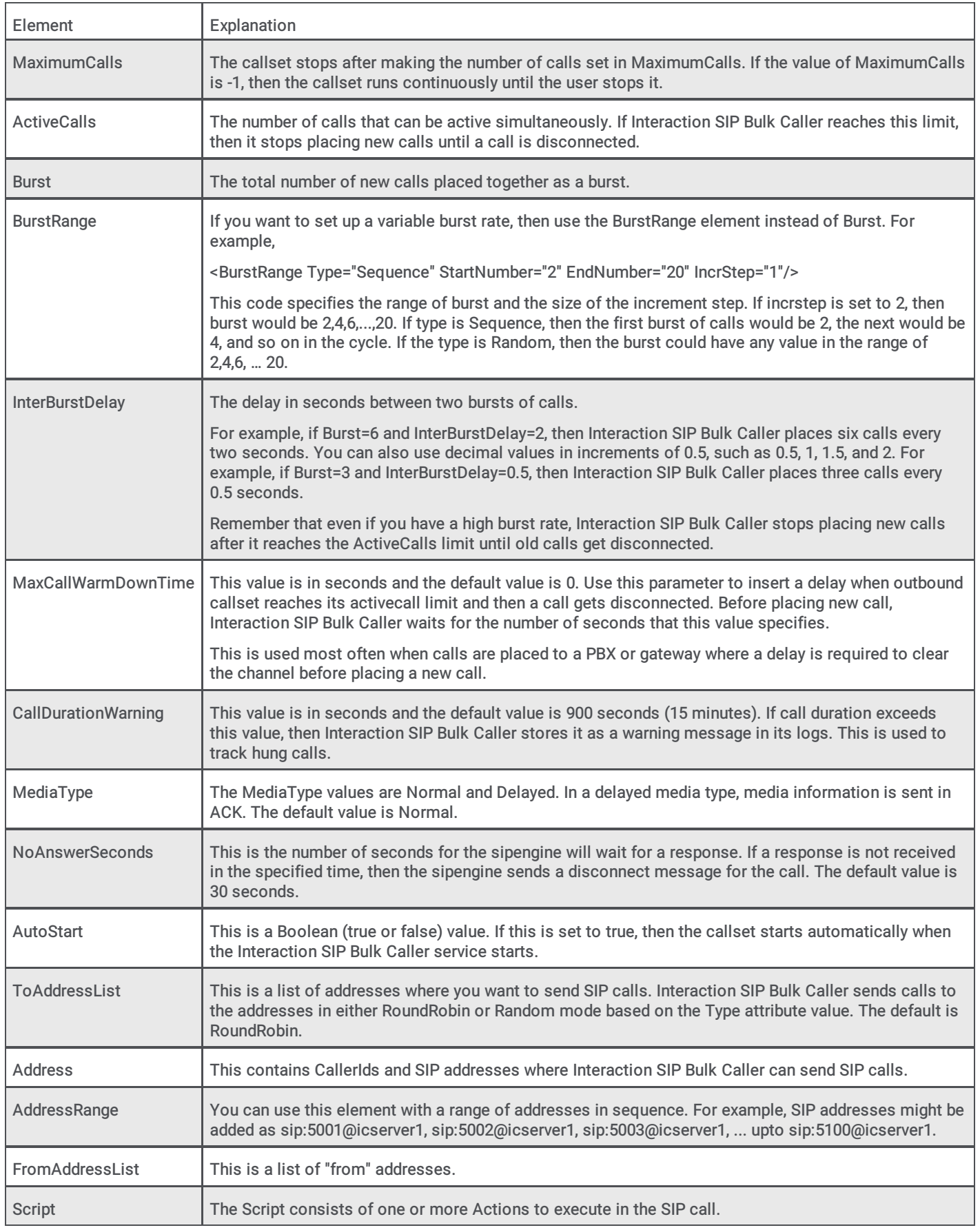

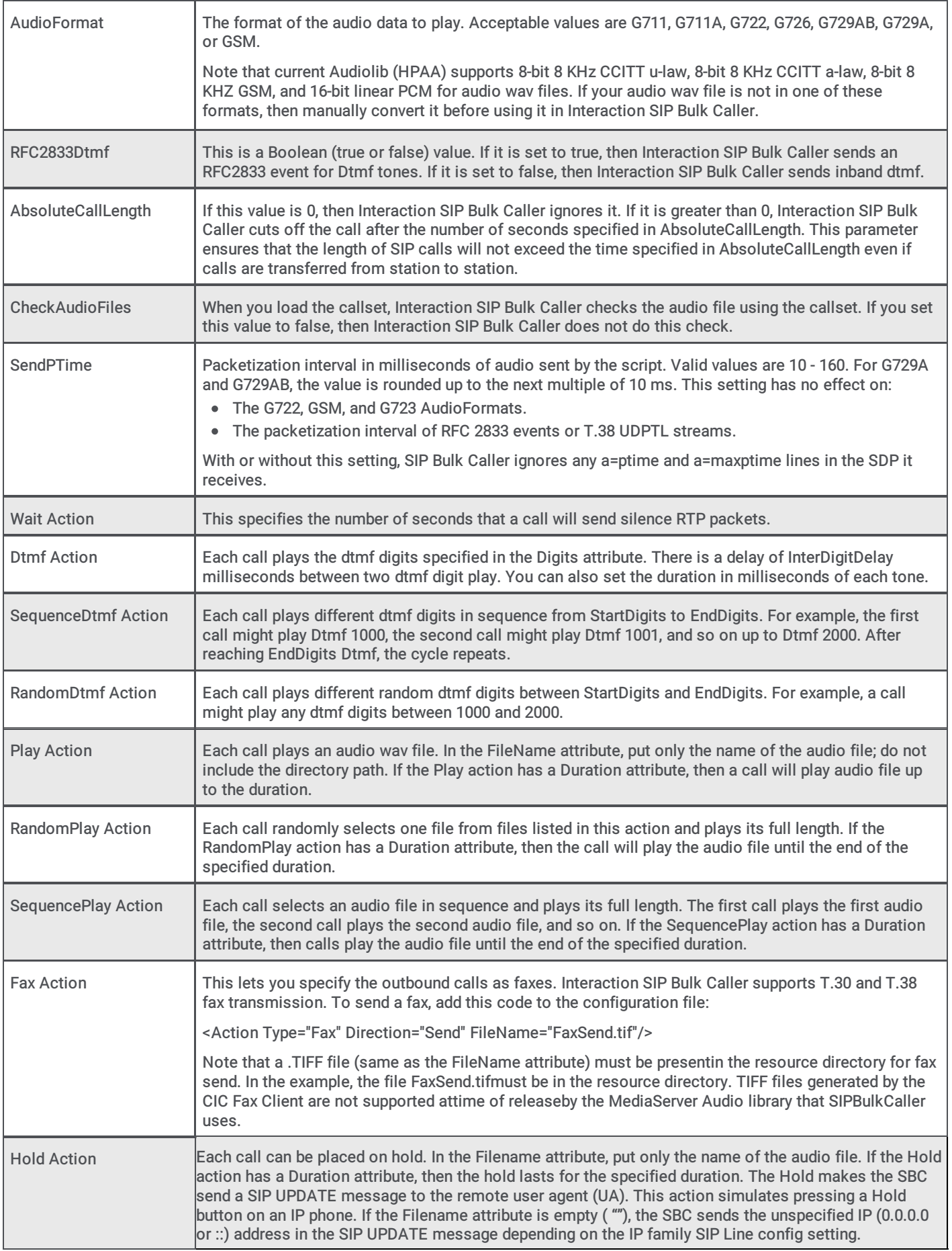

# <span id="page-22-0"></span>Inbound Callset Configuration File

The inbound callset has fewer parameters than the outbound callset.

For more information, see Explanation of Inbound Callset [Configuration](#page-22-1) File.

```
<?xml version="1.0"?>
<CallSetConfig>
<StationList>
<StationRange StartExt="7000" EndExt="8000"/>
</StationList>
<WaitBeforeAnswer>0</WaitBeforeAnswer>
<CallDurationWarning>900</CallDurationWarning>
<MediaType>Normal</MediaType>
<AutoStart>False</AutoStart>
<!-- //comment
Modify script in defaultinboundcallset according to your requirement
--&<Script Name="SampleScript" AudioFormat="G711" RFC2833Dtmf="True" AbsoluteCallLength="0"
CheckAudioFiles="True">
<Action Type="Wait" Duration="15"/>
<Action Type="Play" Duration="20" FileName="ICMainMenu.wav"/>
</Script>
</CallSetConfig>
```
<span id="page-22-1"></span>Explanation of Inbound Callset Configuration File

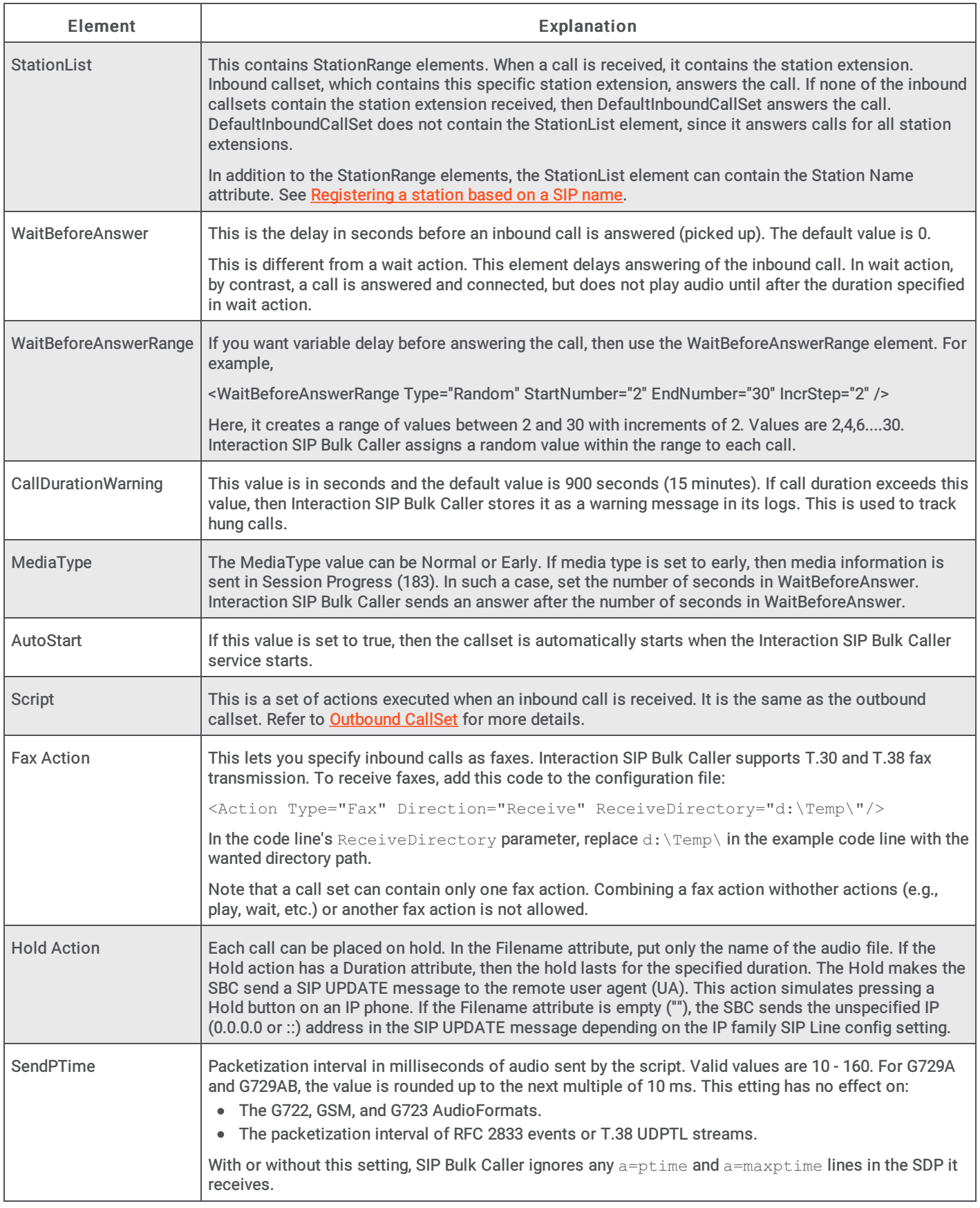

DefaultInboundCallSet: DefaultInboundCallSet is installed with Interaction SIP Bulk Caller. As its name suggests, it is the default callset for inbound answering. When you have only DefaultInboundCallSet listed, then it answers calls received for all stations. If you have more than one inbound callset, then Interaction SIP Bulk Caller finds an inbound callset matching the station extension received in the inbound call. If none of the inbound callsets match the station extension, then it is answered by DefaultInboundCallSet.

# <span id="page-24-0"></span>StationSet Configuration File

StationSet is used to simulate station registration from Interaction SIP Bulk Caller. It sends registration and authentication requests to the CIC server. The SIP station on the CIC server is dynamically registered from Interaction SIP Bulk Caller (sipbulkreceiver). Each stationset requires a separate XML configuration file.

The name of the XML file must be *stationsetname.xml*. SampleStationSet.xml is included as part of the installation. If you wish, you may simply edit that file.

You can use a stationset alone to test registration functionality of the CIC server. You might also need to configure and use a stationset if you have stations on CIC server configured for dynamic registration and you want to receive calls. In this scenario, configure InboundCallSet to answer the call and configure StationSet for station registration.

For more information, see Explanation of StationSet [Configuration](#page-24-1) File.

```
<?xml version="1.0"?>
<StationSetConfig>
<Burst>20</Burst>
<InterBurstDelay>1</InterBurstDelay>
<ExpirationInterval>3600</ExpirationInterval>
<Username></Username>
<Password></Password>
<ICServerList>
<ICServer>ICServerIPAddr</ICServer>
</ICServerList>
<StationList>
<StationRange StartExt="7000" EndExt="7100"/>
```
<StationRange StartExt="9500" EndExt="9700"/> </StationList>

</StationSetConfig>

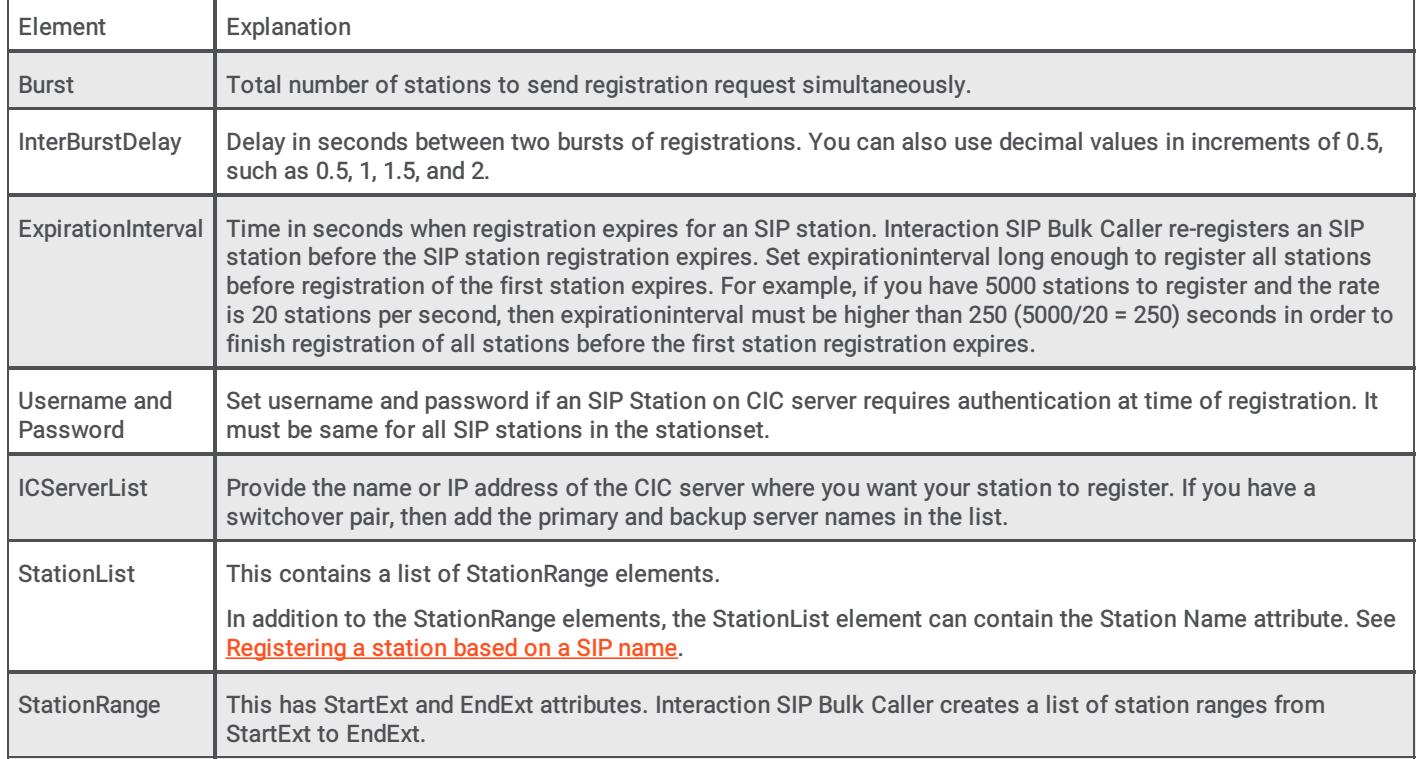

#### <span id="page-24-1"></span>Explanation of StationSet Configuration File

# <span id="page-25-0"></span>Main Xml Configuration File

The main XML configuration file is in the \$SBC\_ROOT\Resources directory. Its name must be SIPBulkCallerConfig.xml. You make most of the changes via the Web GUI. The elements that require manual changes are explained in Explanation of Main Xml [Configuration](#page-26-0) File.

```
<?xml version="1.0"?>
 <SIPBulkCallerConfig version="1.0">
   <ApplicationConfig>
     <SIPBulkCallerName></SIPBulkCallerName>
     <HttpPort>8080</HttpPort>
     <TelnetPort>0</TelnetPort>
     <MaxThreadsInPool>100</MaxThreadsInPool>
     <PlayAudio>True</PlayAudio>
     <RtpNetworkInterface>Local Area Connection</RtpNetworkInterface>
     <UseSrtp>False</UseSrtp>
     <RtpQosTagging>False</RtpQosTagging>
     <RtpQosDscpValue>46</RtpQosDscpValue>
     <RtcpQosTagging>False</RtcpQosTagging>
     <RtcpQosDscpValue>46</RtcpQosDscpValue>
     <AudioEngineSelectionAlgorithm>FewestGraphs</AudioEngineSelectionAlgorithm>
     <RtpDiagCaptureEnabled>False</RtpDiagCaptureEnabled>
     <RtpDiagCaptureDirectory></RtpDiagCaptureDirectory>
   </ApplicationConfig>
   <SIPLineConfig>
     <DomainName>inin.com</DomainName>
     <Protocol>UDP</Protocol>
     <NetworkInterface>Local Area Connection</NetworkInterface>
     <PortNumber>5060</PortNumber>
     <SIPQosByte>96</SIPQosByte>
     <T1Timer>500</T1Timer>
     <T2Timer>4000</T2Timer>
     <TCPConnectTimer>3500</TCPConnectTimer>
     <MaxPacketRetry>10</MaxPacketRetry>
     <MaxInviteRetry>6</MaxInviteRetry>
     <RootCertificateFile></RootCertificateFile>
     <CertificateFile></CertificateFile>
     <PrivateKeyFile></PrivateKeyFile>
   </SIPLineConfig>
   <!-- //comment IMP: Do not use space in callsetname. -->
   <OutboundConfig>
     <CallSet Name="SampleCallSet"/>
     <CallSet Name="ICServer1Test" DirPath="D:\MyCallSetFiles"/>
   </OutboundConfig>
   <!-- //comment IMP: Do not remove or rename DefaultInboundCallSet -->
   <InboundConfig>
     <CallSet Name="DefaultInboundCallSet"/>
     <CallSet Name="User1CallSet" DirPath="D:\MyCallSetFiles"/>
   </InboundConfig>
   <StationConfig>
     <StationSet Name="SampleStationSet"/>
   </StationConfig>
 </SIPBulkCallerConfig>
```
#### <span id="page-26-0"></span>Explanation of Main Xml Configuration File

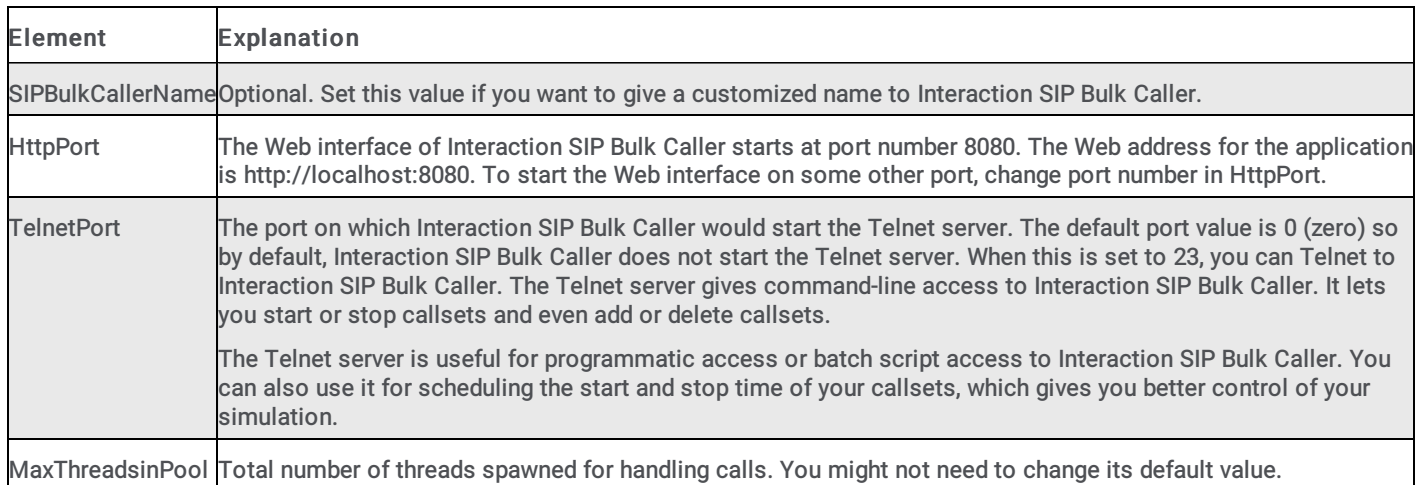

# <span id="page-26-1"></span>Registering a station based on a SIP name

In addition to registering station extensions using the StartExt and EndExt attributes, you can now register individual stations with the SIP name by using the Station Name attribute inside the Station List tag.

# <span id="page-26-2"></span>Example

```
<StationList>
<StationRange StartExt="7000" EndExt="7010"/>
<Station Name="test_name"/>
```

```
</StationList>
```
This specifies an extension range as well as a name of "test\_name". This new tag can be used in incoming call sets (to selectively answer calls based on incoming name) as well as station sets (for registration).

# <span id="page-27-1"></span><span id="page-27-0"></span>Change Log

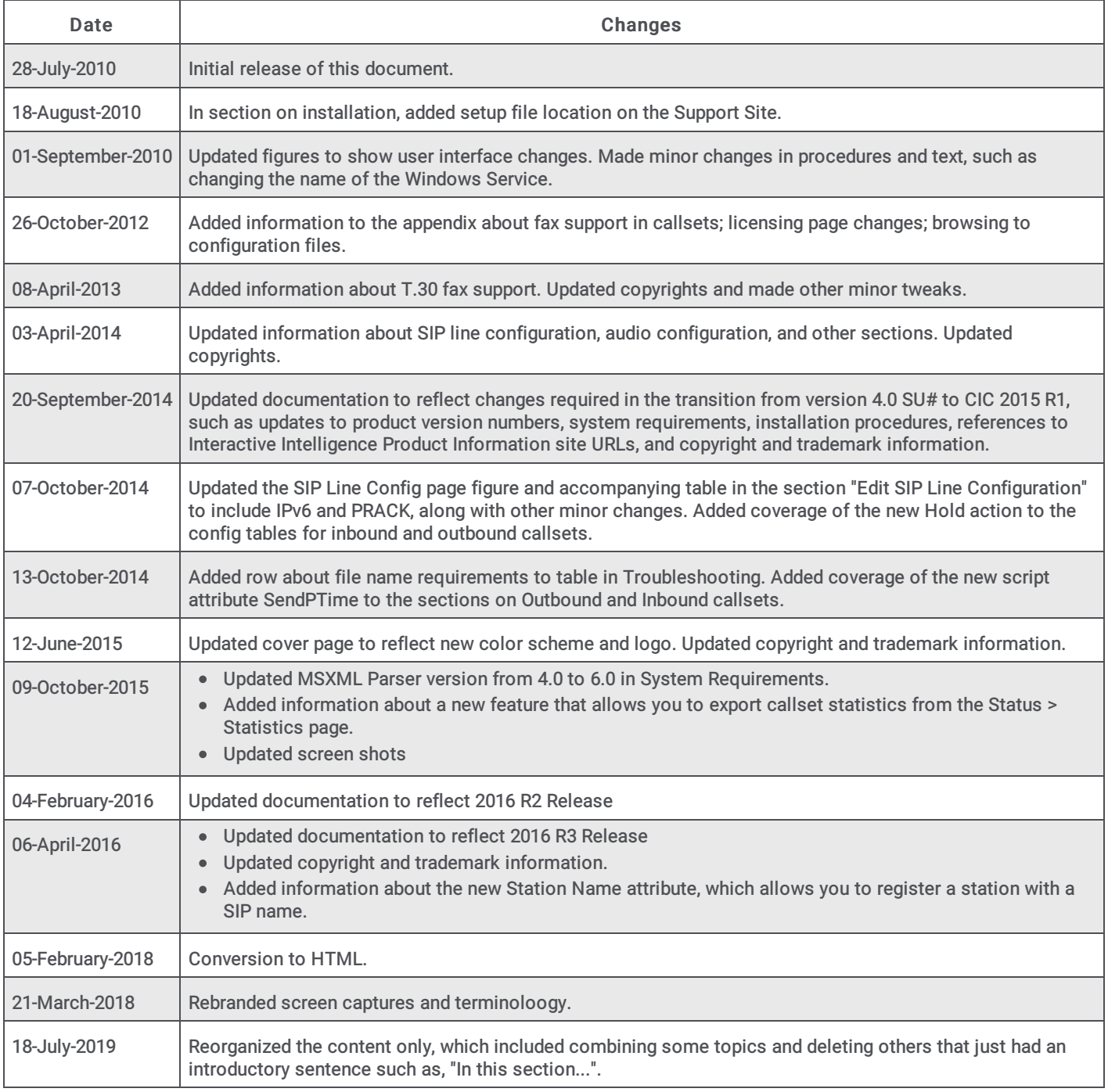

[Copyright](https://help.genesys.com/cic/desktop/copyright_and_trademark_information.htm) and trademark